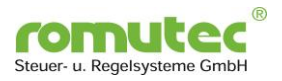

## **Technische Dokumentation / Bedienungsanleitung**

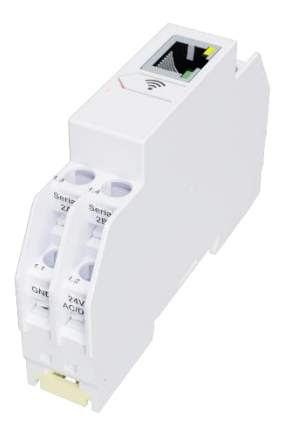

# *TCP-RTU-GW-1/2 Modbus Gateway Modbus TCP nach Modbus RTU*

## **zum Einsatz in Anlagen der Gebäudeautomatisierung und in Steuerungssystemen**

**mit**

## **Management- und Diagnose-Webinterface**

**für Montage auf Hutschiene**

romutec® Steuer- u. Regelsysteme GmbH Jochsberger Straße 39 D-91592 Buch am Wald Phone: +49 (0) 98 67/ 97 90-0 Fax: +49 (0) 98 67/ 97 90-90 E-Mail: [info@romutec.de](mailto:info@romutec.de)

Rev 07/2023 **V1.7 - Page 1 of 14** Subject to modifications!

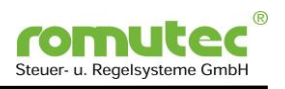

## **Inhalt**

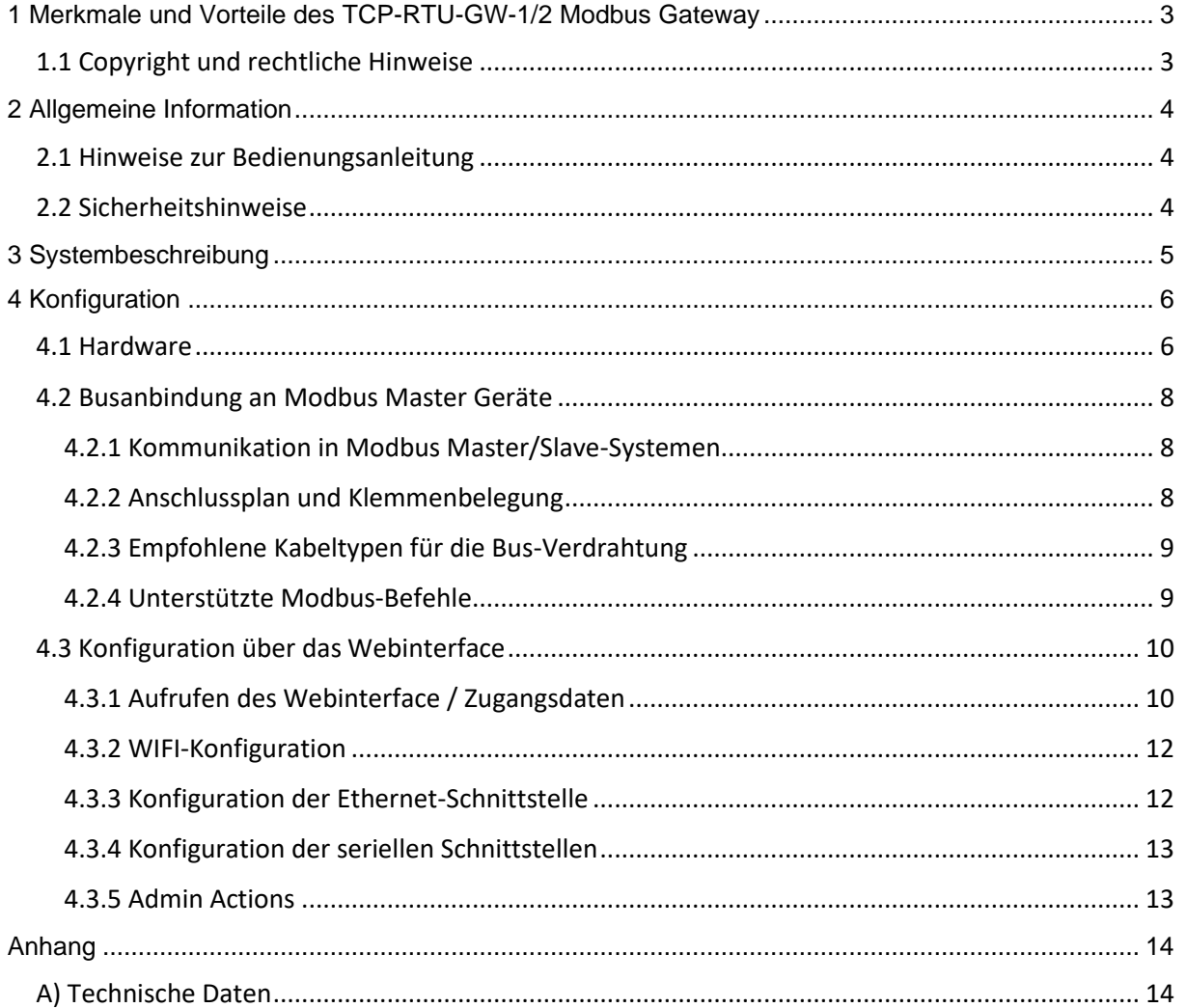

V1.7 - Page 2 of 14

Subject to modifications!

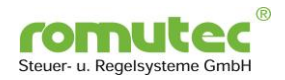

## <span id="page-2-0"></span>**1 Merkmale und Vorteile des TCP-RTU-GW-1/2 Modbus Gateway**

#### **TCP-RTU-GW-1/2, das auf DIN-Schiene zu montierende Modbus TCP/RTU Gateway von romutec®, bietet die folgenden Funktionen:**

- Natives Modbus TCP
- Natives Modbus RTU
- Unterstützt sämtliche Modbus Function Codes
- Unterstützt alle Response- und Exception-Codes
- Programmiert gemäß der Modbus Application Protocol Specification Rev. V1.1b3
- Webinterface zur Konfiguration
- Verfügbare Einstellungen der Seriellen Schnittstelle:
	- o Databits: 8
	- o Parity: None, Even, Odd
	- o Stoppbits: 1 oder 2
	- o Baudrate: 1'200Bd bis 115'200Bd
- WIFI in Access Point Mode (Eigenständiges WIFI zur Konfiguration des Gateways)
- WIFI in Station Mode (Verbindung zu einem WIFI-Netzwerk in der Umgebung)
- Ethernet RJ45
- Spannungsversorgung 24V AC/DC
- 2 serielle Schnittstellen im Bridge-Modus
- Puffer für 255 Telegramme, dynamisch zugewiesen

### <span id="page-2-1"></span>**1.1 Copyright und rechtliche Hinweise**

Copyright ® 2022 romutec® Steuer- u. Regelsysteme GmbH. Alle Rechte vorbehalten. Ohne die ausdrückliche schriftliche Genehmigung darf diese Anleitung weder als Ganzes noch in Teilen reproduziert, übertragen, umgeschrieben, in Datenerfassungssystemen gespeichert oder in andere Landes- bzw. Computersprachen übersetzt werden. Dies gilt für jede Form und jedes Mittel, sei es elektronisch, mechanisch, magnetisch, optisch, manuell oder auf andere Art und Weise.

Modbus® ist ein eingetragenes Warenzeichen von Schneider Electric, lizenziert an die Modbus Organization, Inc.

Irrtümer und Änderungen vorbehalten

Rev 07/2023 V1.7 - Page **3** of **14** Subject to modifications!

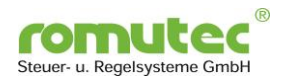

## <span id="page-3-0"></span>**2 Allgemeine Information**

### <span id="page-3-1"></span>**2.1 Hinweise zur Bedienungsanleitung**

Um alle Vorteile des TCP-RTU-GW-1/2 Modbus Gateways umfassend nutzen zu können, sollten Sie alle Kapitel dieser Bedienungsanleitung lesen, um die Merkmale der Geräte kennenzulernen und den sicheren Umgang mit dem System zu erlernen.

### <span id="page-3-2"></span>**2.2 Sicherheitshinweise**

Bevor Sie Ihr Gerät benutzen, sollten Sie die folgenden Sicherheitshinweise sorgfältig lesen. Dies gilt auch, falls zu einem späteren Zeitpunkt Fragen auftreten sollten.

#### **Bestimmungsgemäßer Gebrauch:**

Die Geräte sind ausschließlich für die in dieser Dokumentation vorgegebenen Bestimmungen und Leistungsmerkmale einzusetzen. Bei nicht bestimmungsgemäßer Benutzung übernimmt der Hersteller keine Haftungs- und Gewährleistungsansprüche.

- Beachten Sie alle am Gerät angebrachten oder in der technischen Dokumentation aufgeführten Hinweise und Warnungen.
- Betreiben Sie das Gerät nur, wenn es sicher auf einer Hutschiene befestigt wurde.
- Die Module sollten nicht in unmittelbarer Umgebung von Frequenzumrichtern eingebaut werden.
- Frequenzumrichter sind mit sämtlichen Schutzmaßnahmen zu beschalten, dass die geforderten Vorschriften und Richtlinien eingehalten werden (z.B. Netzfilter etc.).
- Betreiben Sie das Gerät nicht in der Nähe von Wasser oder anderen Flüssigkeiten, die zu Beschädigungen der elektronischen Bauteile führen können.
- Die Anschlussspannung muss den Angaben in der Dokumentation entsprechen.
- Die Anschlussklemmen sollten ausschließlich von autorisiertem und unterwiesenem Fachpersonal verdrahtet werden.
- Führen Sie keine Verdrahtungsarbeiten unter Spannung durch. Es besteht die Gefahr eines elektrischen Schlags.
- Das Verbinden und Lösen von Steckverbindungen unter Spannung ist zu vermeiden. Die Geräte können dadurch beschädigt werden.
- Achten Sie darauf, dass keine Gegenstände, z.B. Schrauben oder anderes Befestigungsmaterial, in das Gerät gelangen.
- Vermeiden Sie die Installation an Orten mit extremen Temperaturschwankungen. Die im Datenblatt angegebenen Temperaturbereiche für Lagerung und Betrieb sind einzuhalten, um einen störungsfreien Betrieb zu gewährleisten.
- Ein Betrieb in explosionsgefährdeten Bereichen ist nicht zulässig.
- Verwenden Sie nur Netzwerkkabel mit Isolation und mindestens CAT5e-Deklaration.

Sollten dennoch einmal Störungen auftreten, versuchen Sie niemals, Ihr Gerät selbst zu reparieren. Zerlegen Sie Ihr Gerät nicht, da sonst Teile im Inneren des Gerätes freigelegt und bei Berührung beschädigt werden können. Wenden Sie sich bei Problemen grundsätzlich an den Hersteller.

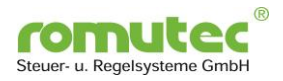

## <span id="page-4-0"></span>**3 Systembeschreibung**

Das romutec® TCP-RTU-GW-1/2 Modbus Gateway ist ein TCP-Schnittstellenmodul mit zwei UARTs (RS485-Schnittstellen), welches die Modbus-TCP-Telegramme in native RTU-Telegramme umsetzt. Nach der Antwort des RTU-Slave-Gerätes werden die Daten an den TCP-Master zurückgesendet.

Daher fungiert die TCP-Seite als ein Slave-Gerät (TCP-Server), das über WIFI oder Ethernet mit einem Modbus-TCP-Master-Gerät (TCP-Client) verbunden ist. Das Gateway wird über seine IP-Adresse angesprochen. Es können sich bis zu drei unterschiedliche TCP-Master mit dem Gateway verbinden und Daten der seriellen Geräte anfordern.

Auf der seriellen Seite ist das Gateway mit einem Modbus RTU-Netzwerk verbunden und arbeitet für dieses als Master-Gerät.

Die seriellen Schnittstellen und deren Kommunikationsparameter (Baudrate, Format und Parität) werden per Webserver eingerichtet.

Die beiden seriellen Schnittstellen sind als "Serial 1" und "Serial 2" bezeichnet. Die Schnittstelle Serial 1 ist mit einem galvanisch getrennten RS485-Transceiver ausgestattet (Anschlüsse Serial 1A, Serial 1B und ISO GND). Die Schnittstelle Serial 2 ist nicht galvanisch getrennt und stellt die Anschlüsse Serial 2A und Serial 2B bereit. Das Massepotential von Serial 2 ist die Masse der Versorgungsspannung. Die Busterminierung kann für jede serielle Schnittstelle über die Maske im Webserver eingestellt werden.

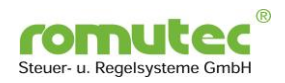

## <span id="page-5-0"></span>**4 Konfiguration**

### <span id="page-5-1"></span>**4.1 Hardware**

#### **Maximale Anzahl der Erweiterungsmodule pro Modbus-Schnittstelle**

Ungeachtet der Adressierung können am Gateway bis zu 256 Geräte an der galvanisch getrennten Schnittstelle "Serial 1" sowie maximal 64 Geräte an der nicht galvanisch getrennten Schnittstelle "Serial 2" angeschlossen werden.

Für die Adressierung steht theoretisch der komplette Adressbereich von 0 … 255 zur Verfügung, allerdings sind entsprechend dem Modbus-Standard nur die Adressen 1..247 verwendbar, während die Adressen 248 bis 255 im Modbus-Protokoll reserviert sind.

Bitte beachten Sie auf jeden Fall die Empfehlungen der Hersteller der anzuschließenden Geräte bezüglich der maximalen Zahl von Busteilnehmern sowie eventuelle Einschränkungen der Hersteller bezüglich des Adressbereiches.

#### **Montage und Verdrahtung**

Die Montage und Verdrahtung der Geräte erfolgt im Schaltschrank auf der Montageplatte.

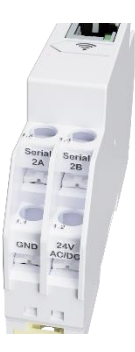

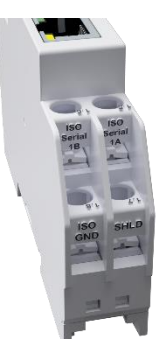

#### **Adressierung an den beiden seriellen Schnittstellen**

Alle eingehenden Modbus-TCP-Telegramme werden von beiden seriellen Schnittstellen gesendet. Um Doppeladressierung zu vermeiden, muss also sichergestellt werden, dass die Adresse jedes Slave-Geräts über beide Schnittstellen hinweg nur einmalig vorkommt.

#### **Adressierung der TCP/IP-Schnittstelle**

Die Adresse der TCP/IP-Schnittstelle kann im Webinterface festgelegt werden.

Abgesehen von Ihren Einstellungen an der Ethernet Schnittstelle ist das Gateway jederzeit im Access Point Modus verfügbar, indem das Webinterface gestartet und die URL http://192.168.10.1 aufgerufen wird. Im AP-Modus nimmt Ihr Management Device eine vom Gateway vergebene IP-Adresse an (DHCP), welche normalerweise 192.168.10.2 ist.

Siehe auch Kapitel *[4.3 Konfiguration über das](#page-9-0) Webinterface*.

Rev 07/2023 V1.7 - Page **6** of **14** Subject to modifications!

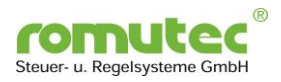

#### **Bedeutung der Status-LED**

Die Status-LED befindet sich auf der Oberseite des Gateways. Sie signalisiert die folgenden Zustände:

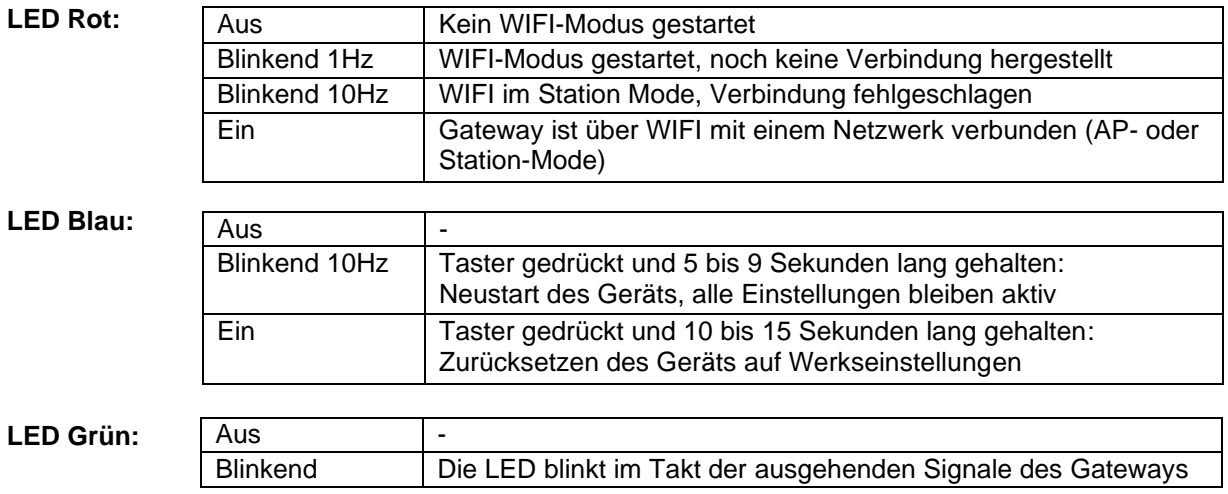

#### **Funktionen des Tasters**

Der mit dem WIFI-Symbol gekennzeichnete Taster hat mehrere Funktionen.

Kurzes Drücken des Tasters:

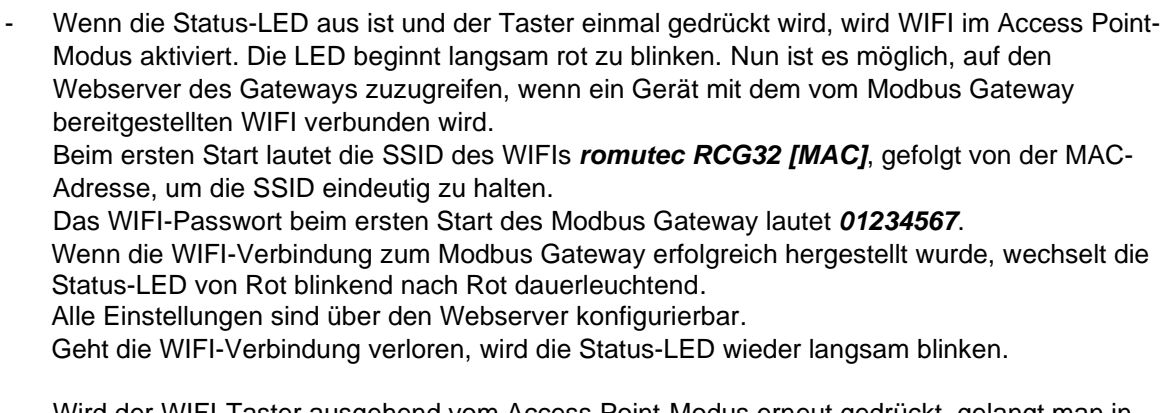

- Wird der WIFI-Taster ausgehend vom Access Point-Modus erneut gedrückt, gelangt man in den Station Mode des Modbus Gateway. In diesem Modus blinkt die LED ebenfalls zuerst langsam rot. Nachdem im vorherigen Schritt die WIFI-Zugangsdaten für den Station Mode über den Webserver eingestellt wurden, sucht das Gateway nach diesem WIFI-Netzwerk und verbindet sich damit. Konnte das Gateway erfolgreich eine Verbindung aufbauen, leuchtet die Status-LED dauerhaft rot. Andernfalls blinkt sie schnell rot, um anzuzeigen, dass die WIFI-Einstellungen falsch sind oder das gewünschte WIFI nicht erreichbar ist.
- Wird der Taster erneut gedrückt, erlischt die Status-LED und WIFI wird deaktiviert.

Längeres gedrückt halten des Tasters:

- Gedrückt halten des Tasters für 5 bis 9 Sekunden erzwingt einen Neustart des Gateways. Die Status-LED blinkt schnell blau, wenn man sich innerhalb dieses Zeitfensters befindet.
- Wird der Taster für 10 bis 15 Sekunden lang gedrückt halten, wird ein Neustart erzwungen, jedoch einschließlich eines Zurücksetzens auf Werkseinstellungen. Die Status-LED leuchtet dauerhaft blau, wenn man sich innerhalb dieses Zeitfensters befindet.

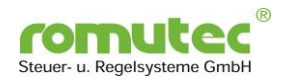

### <span id="page-7-0"></span>**4.2 Busanbindung an Modbus Master Geräte**

#### <span id="page-7-1"></span>**4.2.1 Kommunikation in Modbus Master/Slave-Systemen**

Für die Kommunikation zwischen einem Regler (DDC) und dem Modbus Gateway ist es erforderlich, eine TCP-Schnittstelle des Reglers als Modbus Master zu konfigurieren.

Um mit einem am Gateway angeschlossenen Slave zu kommunizieren, müssen die Telegramme an die IP-Adresse des Modbus Gateways gesendet werden. Die Telegramme enthalten die für das Slave-Gerät benötigte Request Message, einschließlich der eindeutigen Busadresse des Slaves.

Die vom TCP-Master empfangenen Telegramme werden in einem Puffer abgelegt und nacheinander auf der RTU-Seite abgearbeitet. Die letztendliche Kommunikationsgeschwindigkeit wird somit nicht nur von den RTU-Parametern beeinflusst, sondern auch im Falle von mehreren Verbindungen (max. drei TCP-Master) durch das gesamte Datenaufkommen.

#### <span id="page-7-2"></span>**4.2.2 Anschlussplan und Klemmenbelegung**

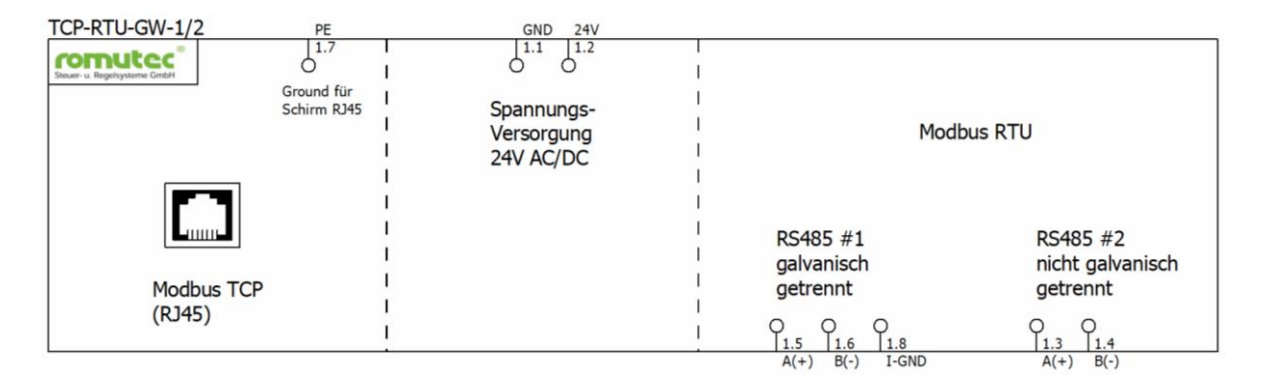

Die Klemmenbelegung für Spannungsversorgung und Busanbindung von Modbus RTU Slave-Geräten an das Gateway ist folgendermaßen:

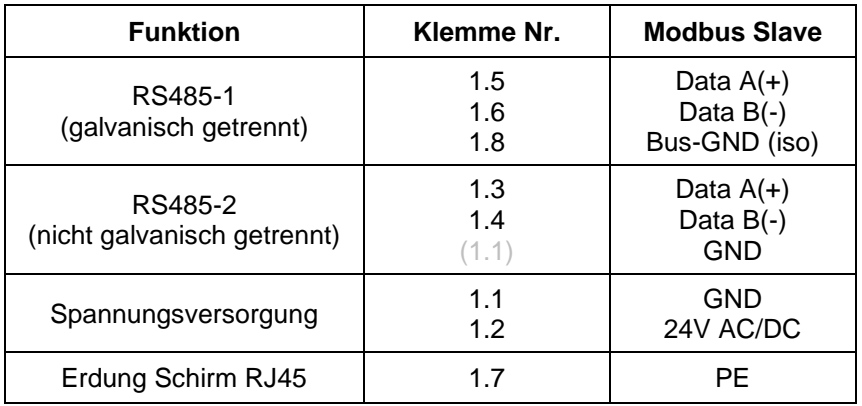

Die Busschnittstelle "Serial 1" ist galvanisch getrennt ausgeführt. Der I-GND Anschluss ist immer mitzuführen, als Schirm oder einzelne Ader und definiert auf Masse/ERDE-Potential zu legen. Eine geräteinterne Verbindung zwischen I-GND von "Serial 1" und dem GND der Spannungsversorgung besteht nicht.

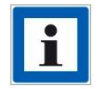

**Die Klemme 1.7 ist mit dem Schirm der RJ45-Ethernet-Buchse verbunden. Für höchstmögliche Störfestigkeit ist an diese Klemme Erdpotential anzuschließen.**

Rev 07/2023 V1.7 - Page **8** of **14** Subject to modifications!

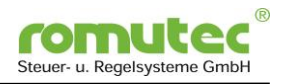

### <span id="page-8-0"></span>**4.2.3 Empfohlene Kabeltypen für die Bus-Verdrahtung**

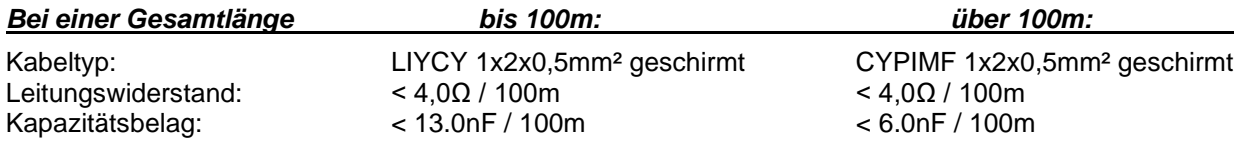

#### <span id="page-8-1"></span>**4.2.4 Unterstützte Modbus-Befehle**

Es werden alle Modbus Befehle (Function Codes) unterstützt. Bezüglich der unterstützten Function Codes gibt es keine Beschränkungen durch das Gateway.

Rev 07/2023 V1.7 - Page **9** of **14** Subject to modifications!

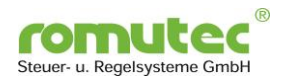

### <span id="page-9-0"></span>**4.3 Konfiguration über das Webinterface**

#### <span id="page-9-1"></span>**4.3.1 Aufrufen des Webinterface / Zugangsdaten**

Das Webinterface kann komfortabel über WIFI aufgerufen werden, ohne die IP-Adresse des Gateways zu kennen. Alternativ kann der Zugriff über ein Netzwerkkabel erfolgen.

#### **Zugriff über WIFI**

Der Taster mit dem WIFI-Symbol wird einmal gedrückt. Die Status-LED beginnt langsam rot zu blinken. Das Gateway ist nun im Access Point Mode. Bei der ersten Inbetriebnahme des Gerätes ist ein WIFI mit der *SSID RCG32 [MAC]* verfügbar. Jedes Endgerät kann sich nun mit diesem WIFI verbinden. Das Passwort des WIFI lautet *01234567*. Dann können Sie in den Browser wechseln und die Seite *192.168.10.1* aufrufen.

*Zugangsdaten WIFI Netzwerkname: SSID RCG32 [MAC] Passwort: 01234567*

#### **Zugriff über Netzwerkkabel**

Via Browser ist die konfigurierte Adresse aufzurufen.

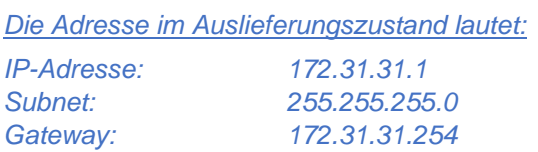

#### **Aufruf der Weboberfläche**

Beim Aufruf der Weboberfläche erscheint ein Anmeldefenster. Der Standard-User lautet *admin* und das Passwort *Modbus-502*.

*Zugangsdaten Weboberfläche User-Name: admin Passwort: Modbus-502*

Nach erfolgreicher Anmeldung wird die nachfolgende Übersicht gezeigt:

Rev 07/2023 V1.7 - Page **10** of **14** Subject to modifications!

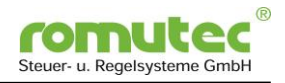

Steuer- u. Regelsysteme GmbH

## Configuration Menu of romutec RCG32 TCP/IP-RTU Gateway

Software-Version: V1.3.1 Webserver-Fileversion: V2.0.1

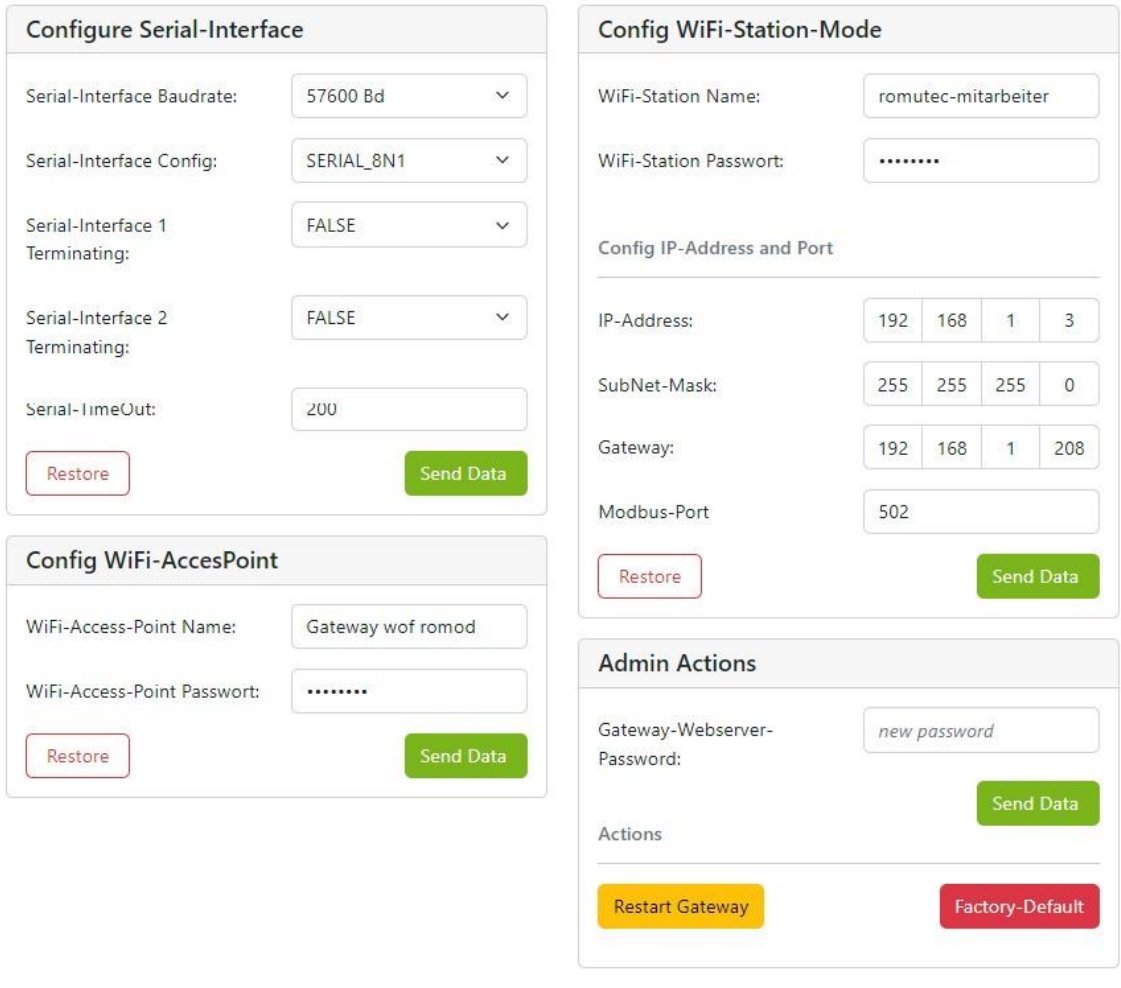

### romutec

Designed in Germany. Assembled in Germany

Rev 07/2023 **V1.7 - Page 11 of 14** Subject to modifications!

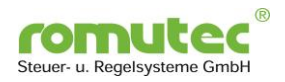

### <span id="page-11-0"></span>**4.3.2 WIFI-Konfiguration**

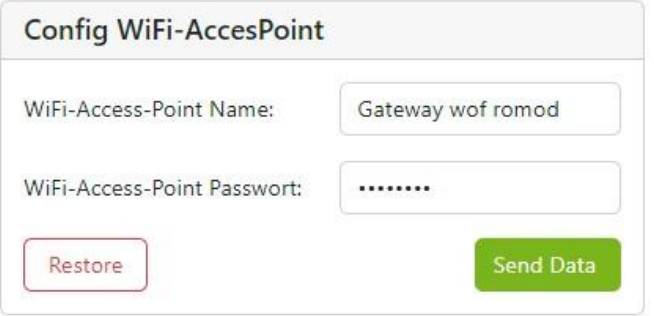

- o Im Feld Name kann die zukünftige SSID des Access Point eingegeben werden.
- o Im Feld Passwort kann das Passwort des WIFI geändert werden.

Sind alle Eingaben nach Wunsch geändert, werden mit dem Button Send Data die neuen Werte übergeben. Zusätzlich erscheint noch ein Dialogfenster, in dem die Eingaben erneut bestätigt werden müssen, um eine ungewollte Konfiguration noch zu verhindern.

Mit dem Button Restore können die Felder auf den letzten Stand vor der Eingabe zurückgesetzt werden, falls doch keine Änderung gewünscht ist. Dabei werden keine Standardwerte geladen, sondern nur das Formular zurückgesetzt.

**Wichtig:** Das Gerät **muss** nach diesen Änderungen entweder über den Button Restart Gateway unter den Admin Actions im Webserver oder durch ein Betätigen des Tasters am Gerät von 5-9 Sekunden **neu gestartet** werden, damit die Einstellungen wirksam werden.

### <span id="page-11-1"></span>**4.3.3 Konfiguration der Ethernet-Schnittstelle**

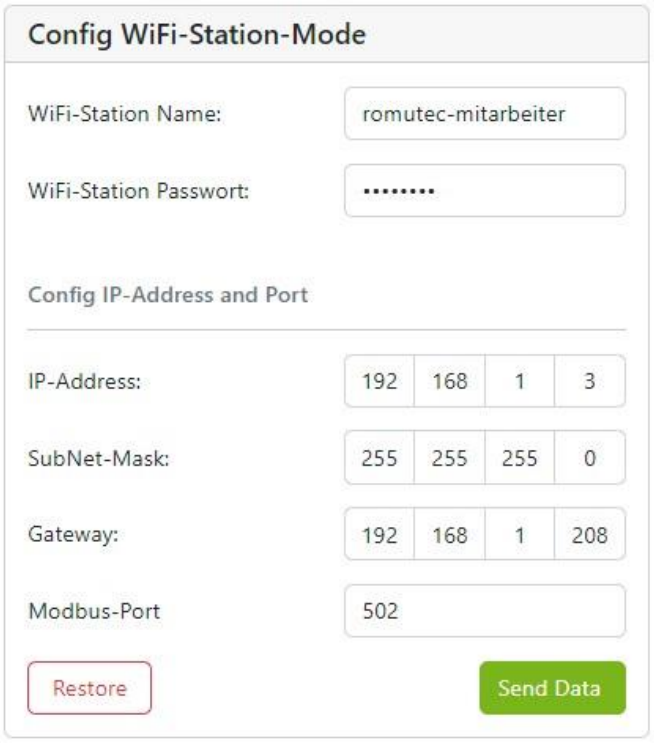

- o Im Bereich *Config WiFi-Station-Mode* können die WIFI-Einstellungen eines bereits bestehenden WIFI in der Nähe des Gateways eingegeben werden.
- o Unter den Einstellungen *Config IP-Address and Port* werden die Einstellungen für die TCP-Verbindung festgelegt.

Sind alle Eingaben nach Wunsch geändert, werden mit dem Button *Send Data* die neuen Werte übergeben. Zusätzlich erscheint noch ein Dialogfenster, in dem die Eingaben erneut bestätigt werden müssen, um eine ungewollte Konfiguration noch zu verhindern.

Mit dem Button *Restore* können die Felder auf den letzten Stand vor der Eingabe zurückgesetzt werden, falls doch keine Änderung gewünscht ist. Dabei werden keine Standardwerte geladen, sondern nur das Formular zurückgesetzt. **Wichtig:** Das Gerät **muss** nach diesen

Änderungen entweder über den Button

Restart Gateway unter den Admin Actions im Webserver oder durch ein Betätigen des Tasters am Gerät von 5-9 Sekunden **neu gestartet** werden. Erst danach ist das Gateway unter der neuen Adresse erreichbar.

Arbeitet das Gerät gerade im Access Point Mode, kann durch erneutes Drücken des Tasters das Gateway in den Station Mode gebracht werden. In diesem Modus kann sich das Gerät mit einem WIFI in der Nähe verbinden. Ist die Verbindung hergestellt, leuchtet die Status-LED dauerhaft rot. Während des Verbindungsversuches mit den Einstellungen, die unter Config WiFi-Station-Mode getätigt wurden, blinkt die LED langsam rot. Ist keine Verbindung möglich, blinkt die LED schnell rot.

Rev 07/2023 V1.7 - Page **12** of **14** Subject to modifications!

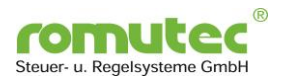

#### <span id="page-12-0"></span>**4.3.4 Konfiguration der seriellen Schnittstellen**

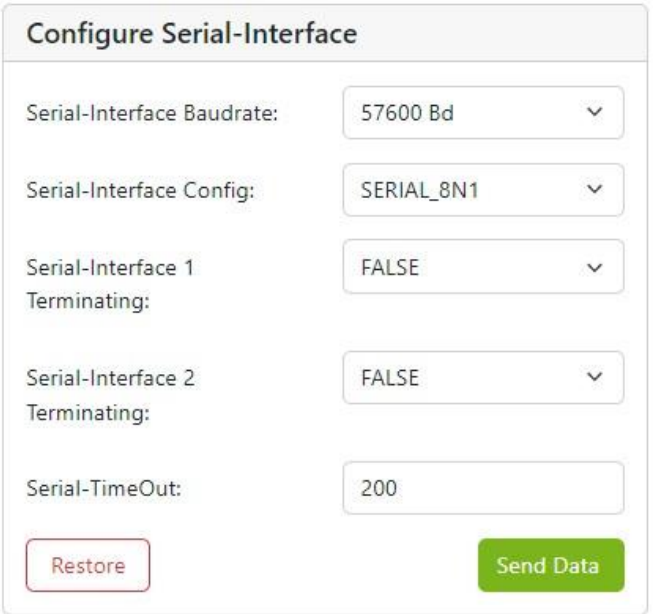

Die Konfiguration der beiden Schnittstellen kann im Bereich *Configure Serial Interface* geändert werden. Die Einstellungen für Baudrate und Format gelten jeweils für beide Schnittstellen, während der Busabschluss (aktiv, 470Ohm-120Ohm-470Ohm) für jede Schnittstelle separat geändert werden kann.

Im Auslieferungszustand sind beide Terminierungen gesetzt (TRUE). Sollte das Gerät in einer Modbus-Linie nicht der Erste oder Letzte Teilnehmer sein, muss die Terminierung mit FALSE abgeschaltet werden.

Sind alle Eingaben nach Wunsch geändert, werden mit dem Button Send Data die neuen Werte übergeben. Zusätzlich erscheint noch ein Dialogfenster, in dem die Eingaben erneut bestätigt werden müssen, um eine ungewollte Konfiguration noch zu verhindern. Die Änderungen benötigen keinen Neustart des Gerätes.

Mit dem Button Restore können die Felder auf den letzten Stand vor der Eingabe zurückgesetzt werden, falls doch keine Änderung gewünscht ist. Dabei werden keine Standardwerte geladen, sondern nur das Formular zurückgesetzt.

### <span id="page-12-1"></span>**4.3.5 Admin Actions**

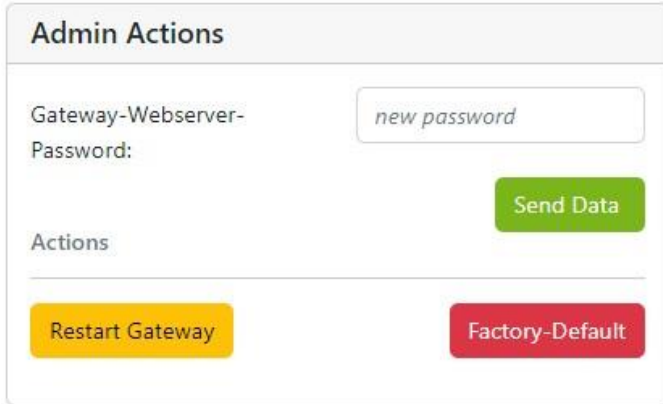

Im Bereich *Admin Actions* kann ein neues Passwort für den Webserver vergeben werden.

Sind alle Eingaben nach Wunsch gemacht, werden mit dem Button *Send Data* die neuen Werte übergeben. Zusätzlich erscheint noch ein Dialogfenster, in dem die Eingaben erneut bestätigt werden müssen, um eine ungewollte Konfiguration noch zu verhindern. Die Änderungen benötigen keinen Neustart des Gerätes.

Mit dem Button *Restart Gateway* wird das Gateway neu gestartet und alle

Einstellungen bleiben erhalten. Das Gateway ist nach spätestens 10 Sekunden wieder über den Webserver erreichbar.

Mit dem Button *Factory Default* wird das Gerät auf Werkseinstellungen zurückgesetzt.

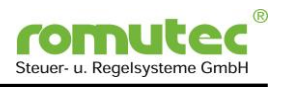

## <span id="page-13-0"></span>**Anhang**

## <span id="page-13-1"></span>**A) Technische Daten**

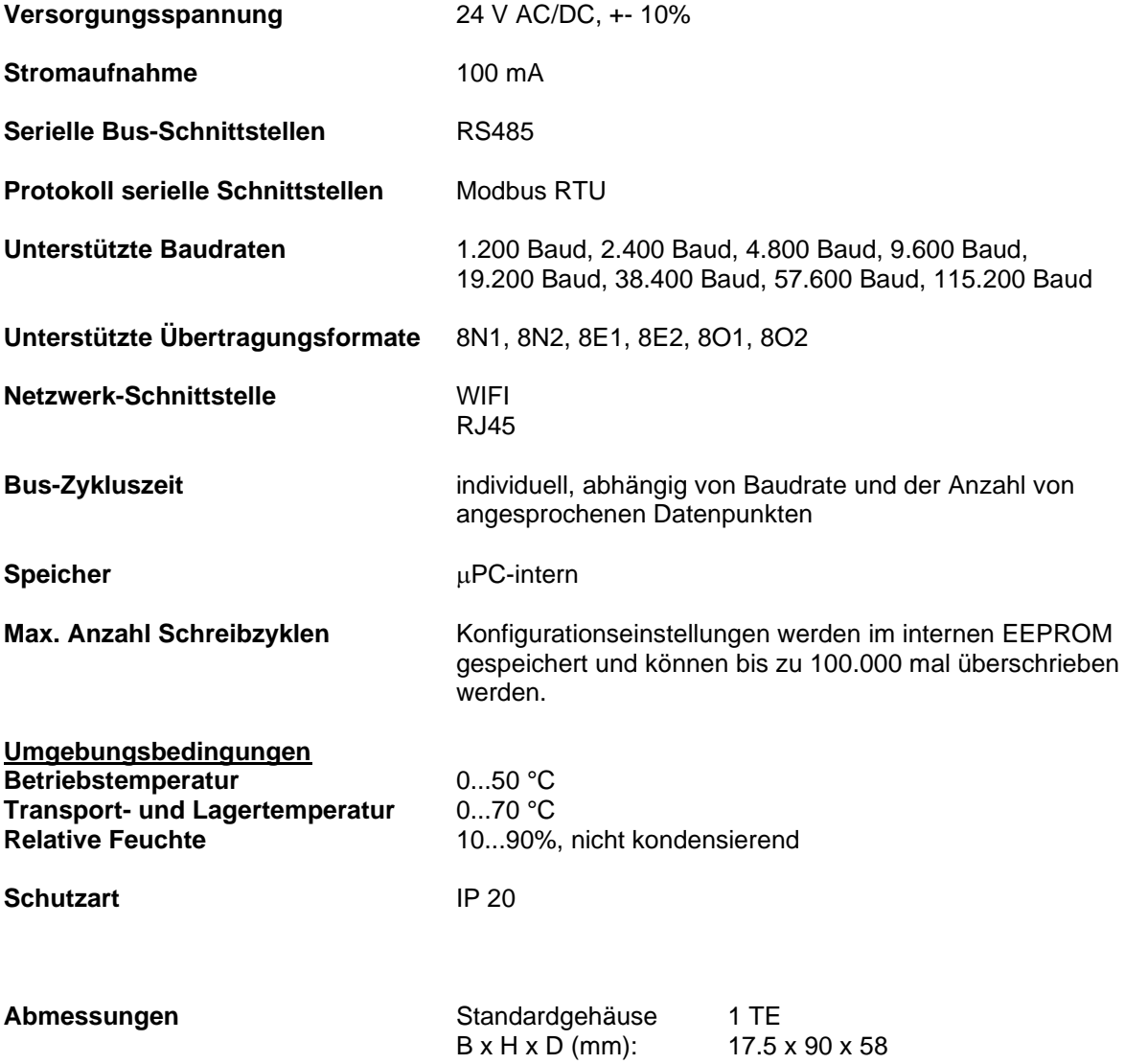

Rev 07/2023 **V1.7 - Page 14 of 14** Subject to modifications!